# How to upload ZIP files in Turnitin

Before proceeding with the instruction below, you should already hav[e a class created](https://help.turnitin.com/feedback-studio/turnitin-website/instructor/classes-and-master-classes/creating-a-class.htm) in Turnitin and an [assignment set up](https://help.turnitin.com/feedback-studio/turnitin-website/instructor/assignment-management/creating-a-paper-assignment.htm) for uploading the files. If you are only creating the Turnitin class or assignment for the purpose of uploading this ZIP file and getting similarity report, you do not need to Class ID or Enrollment key with the students. While a deadline is not necessary for the assignment, the following settings are recommended:

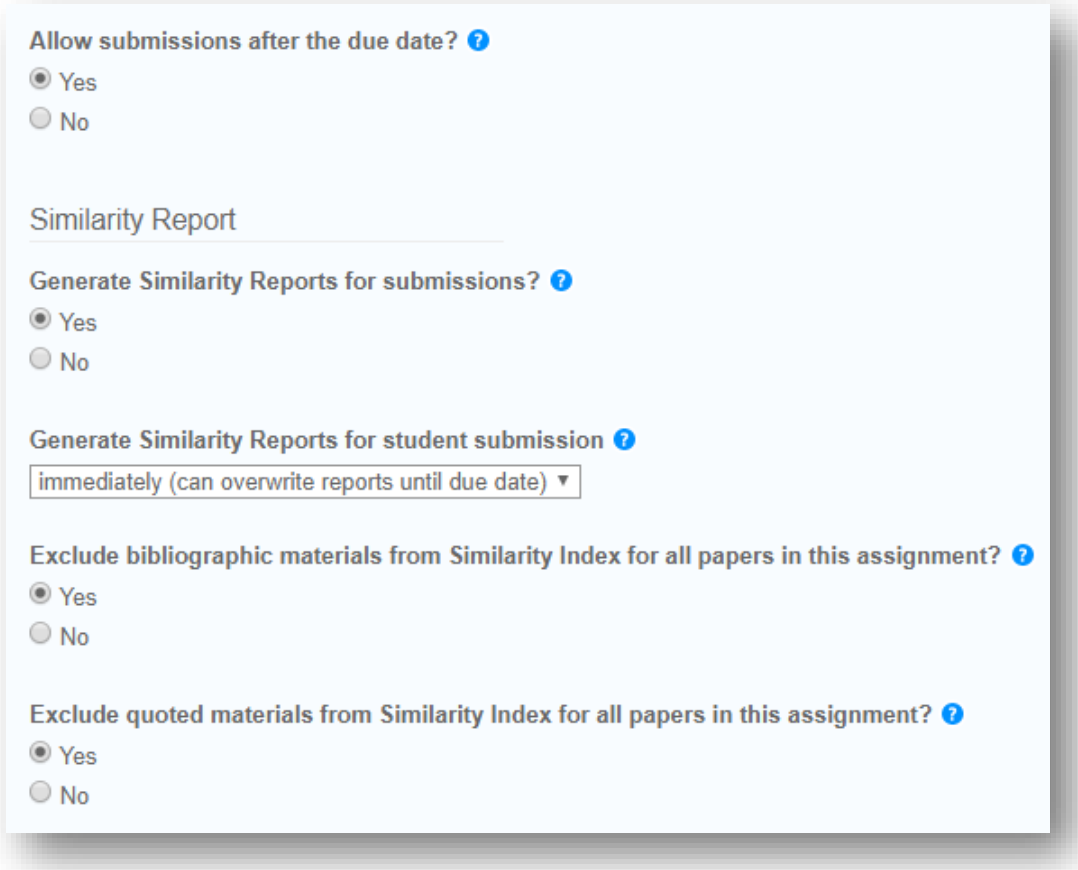

# Step  $1-$

Go into your Turnitin class/a section and find **the list of your assignments**. On the right end, you will find the "**More actions**" option. Click on that and select "**Submit**".

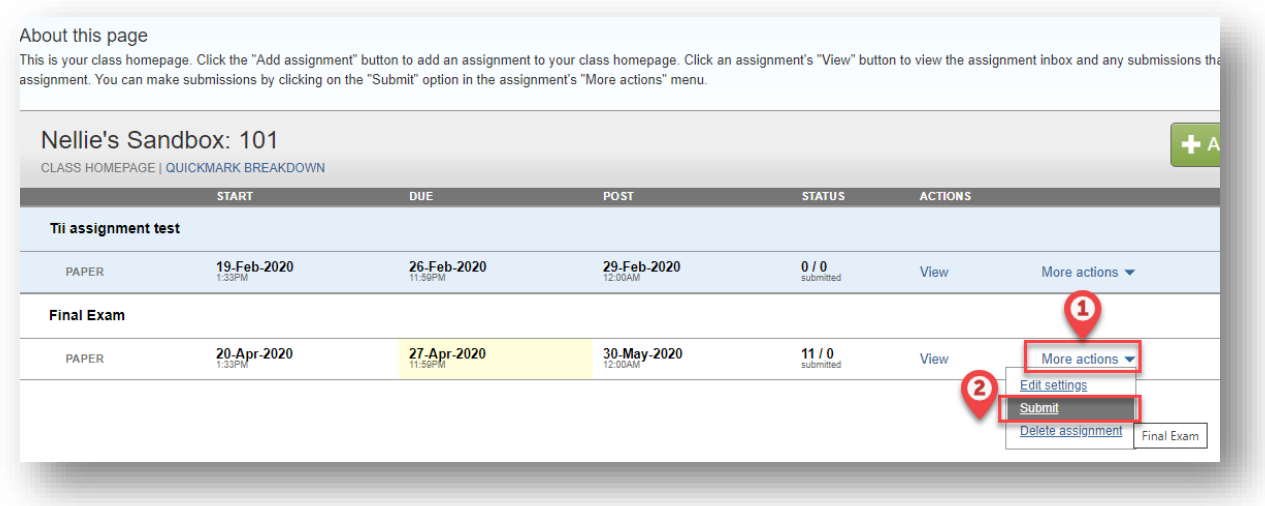

# Step  $2 -$

On the page, you will see the default "Single File Upload" setting. Click on it to change it to "**Zip File Upload**".

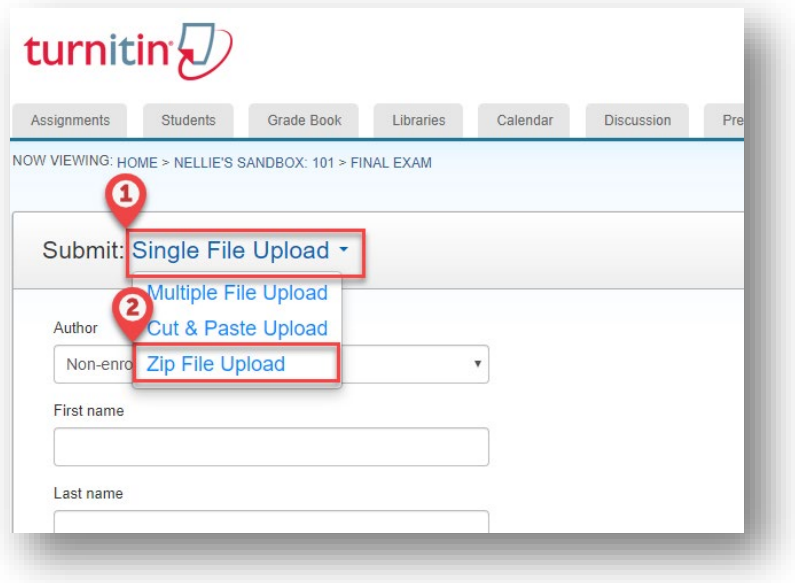

## Step 3 –

Upload the ZIP files you received from Learning Services. If you have multiple ZIP files to upload, upload one file first. You will see how to come back to upload another one in Step 5.

## Step  $4-$

After the file is uploaded, you will then come to the confirmation page. All students will be labeled as non-enrolled students and it is OK to have the first names and last names blank, as we will identify whose submissions they are by the anonymous ID. Click **"Submit"** at the bottom; **then again,** in the next page comes up.

## Step  $5 -$

If the files are uploaded successfully, you will see something like the image below. **The similarity comparison will take a few minutes or hours to generate**. Please be patient.

While waiting, if you have another ZIP file to upload, you can click on the "Submit File" button to repeat Step 2-4 again until all files are uploaded.

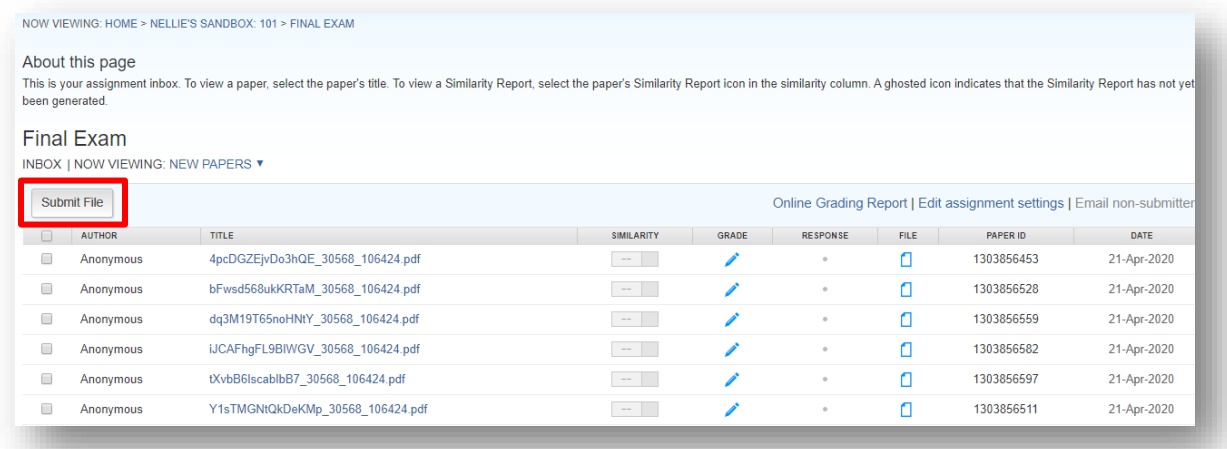

## Step  $6-$

Once the similarity report comes back, you can click into the percentage to review the details. Please keep in mind that because the PDFs we generated include the question stems, the students' similarity percentage will be affected if the questions themselves are similar to existing publications. Checking on one submission to get a sense of the baseline is helpful.

For submissions with abnormal similarity percentage, you can identify the students by finding the code in "titles" in the spreadsheets Learning Services sent you together with the ZIP files.

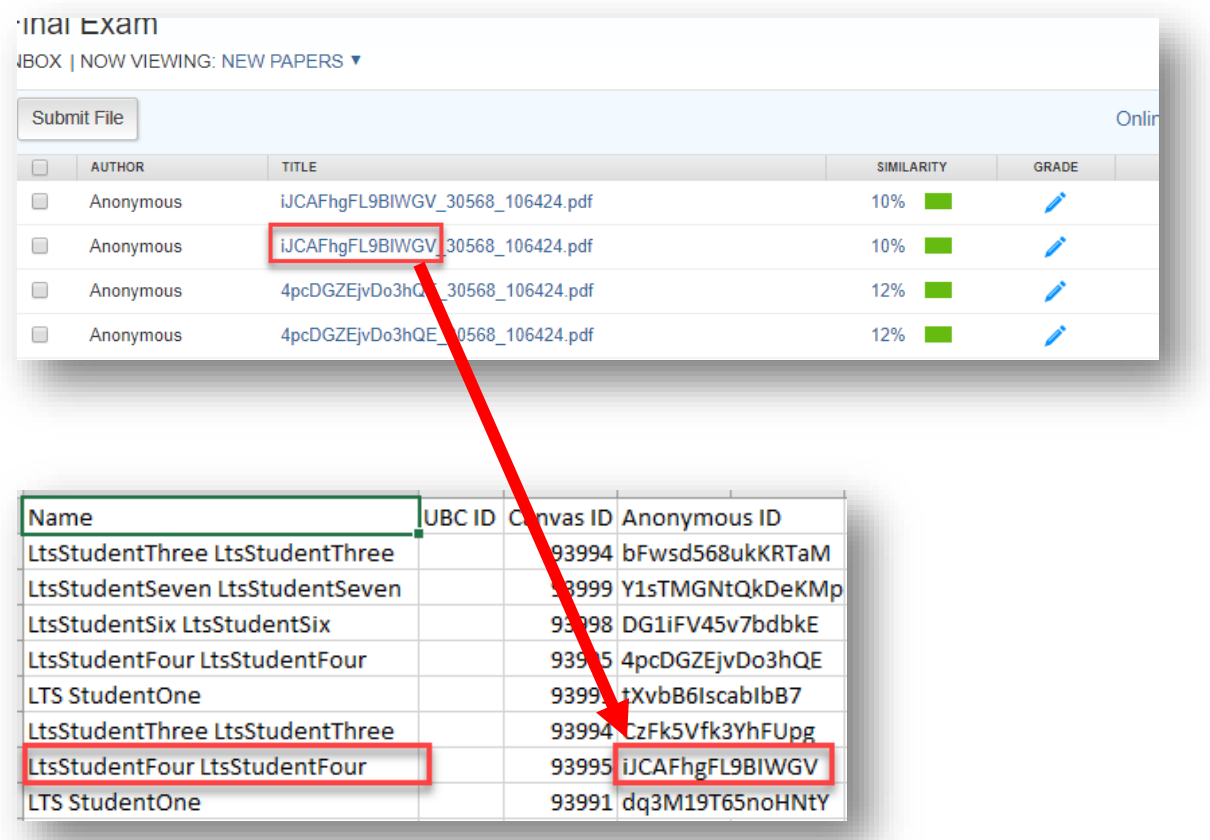

If you have any questions, please feel free to contact Learning Services or Sauder Help Desk.